## How to reset your MyLeo Password

*In the event you have forgotten your password used to access your LEO account, the following steps must be followed to reset the password.* 

1. From the myLEO portal page click on the **Forgot your Password?** Link and click the **Login** button.

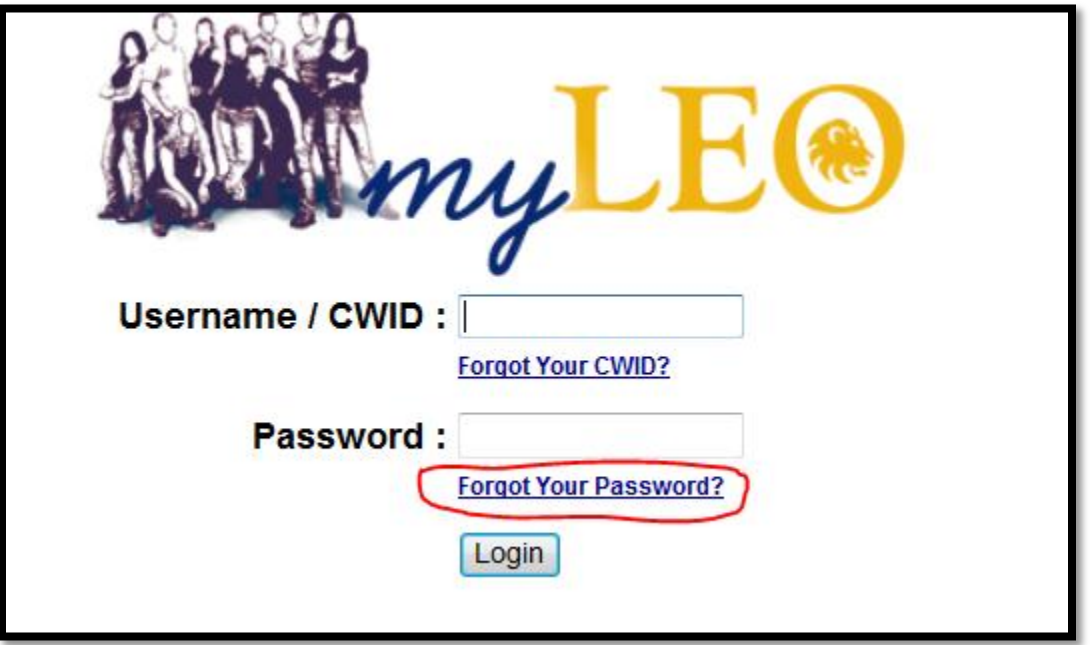

2. You will then be prompted to enter a code. Click the **Next** button when you are done.

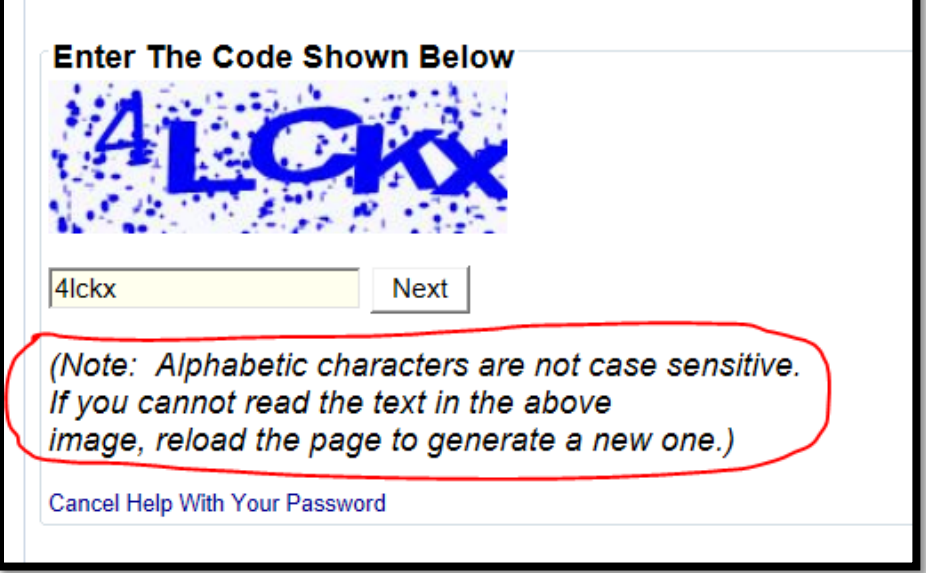

3. You will then be prompted to enter your CWID. Click the **Next** button when you are done.

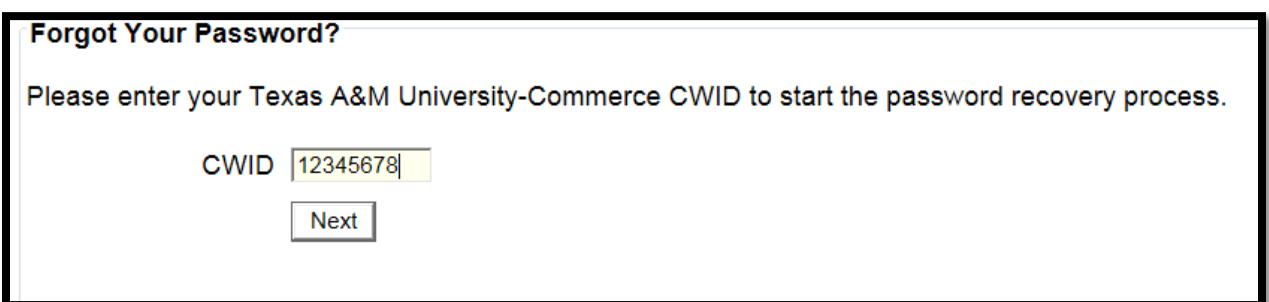

4. If you see the following message you will need to contact the help desk directly by calling: 903-468-6000. Be ready to provide your name, date of birth and verify the last 4 digits of your SSN.

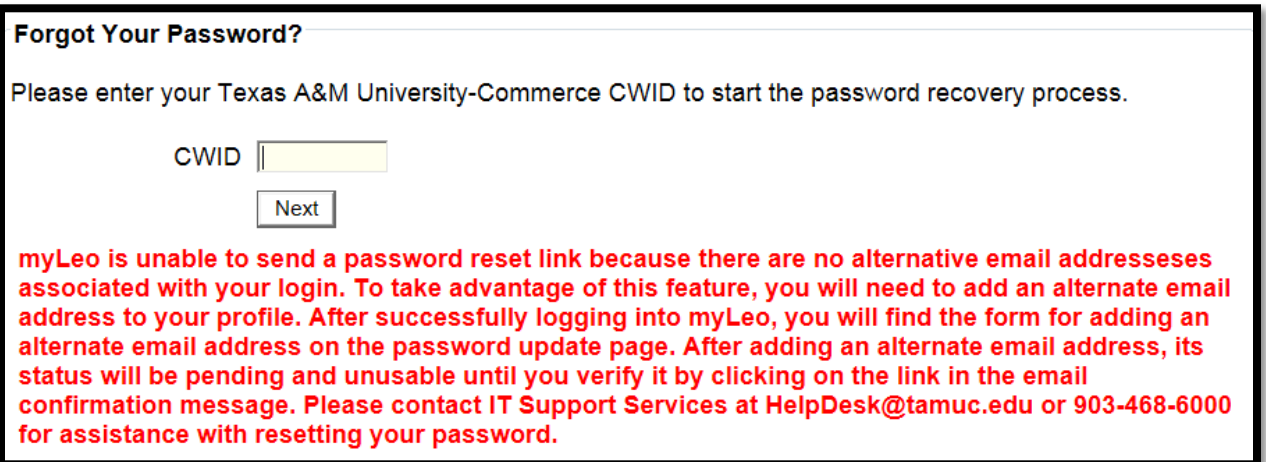

5. The Change Password prompt appears. Enter your new password in the New Password field. Then type the password again in the Password Again field. Then click the **Update Password** button.

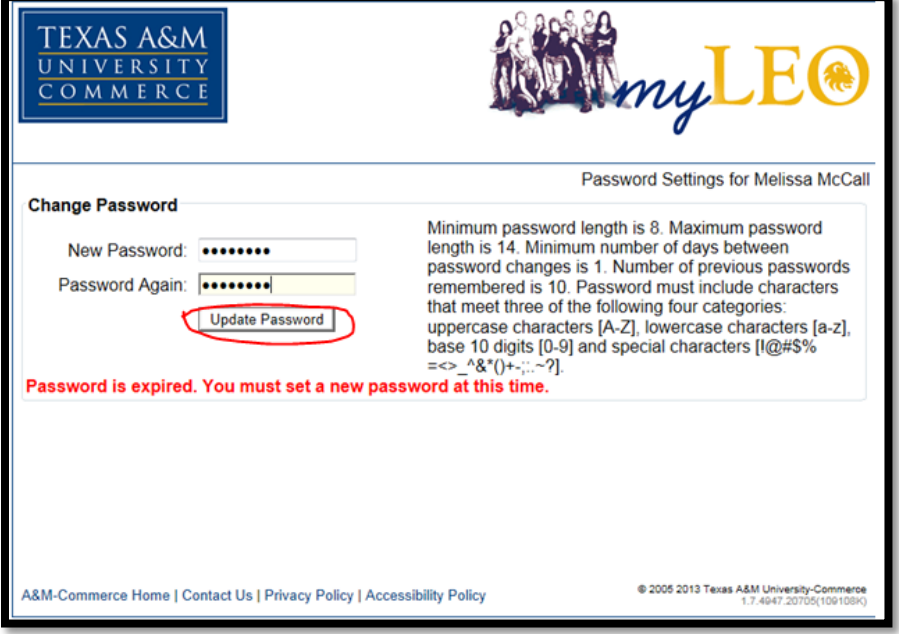

6. The Password Recovery Email prompt appears. Enter in your alternate email address in the Alternate email address field. Click the **Add Email Addresses** button when you are done.

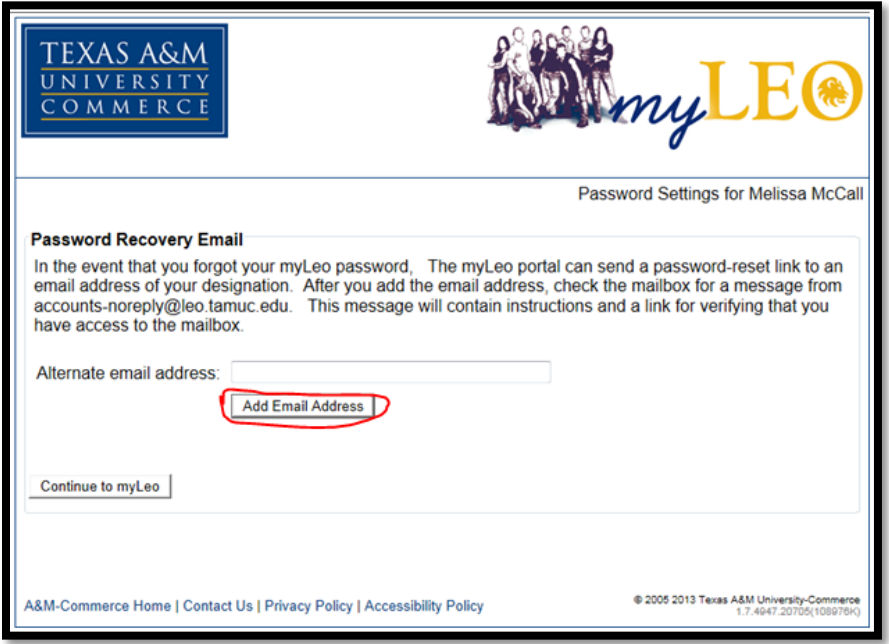

7. A message will appear on the page indicating that an email was sent to your alternate email for verification purposes. At this point you need to log into your alternate email and confirm the verification process.

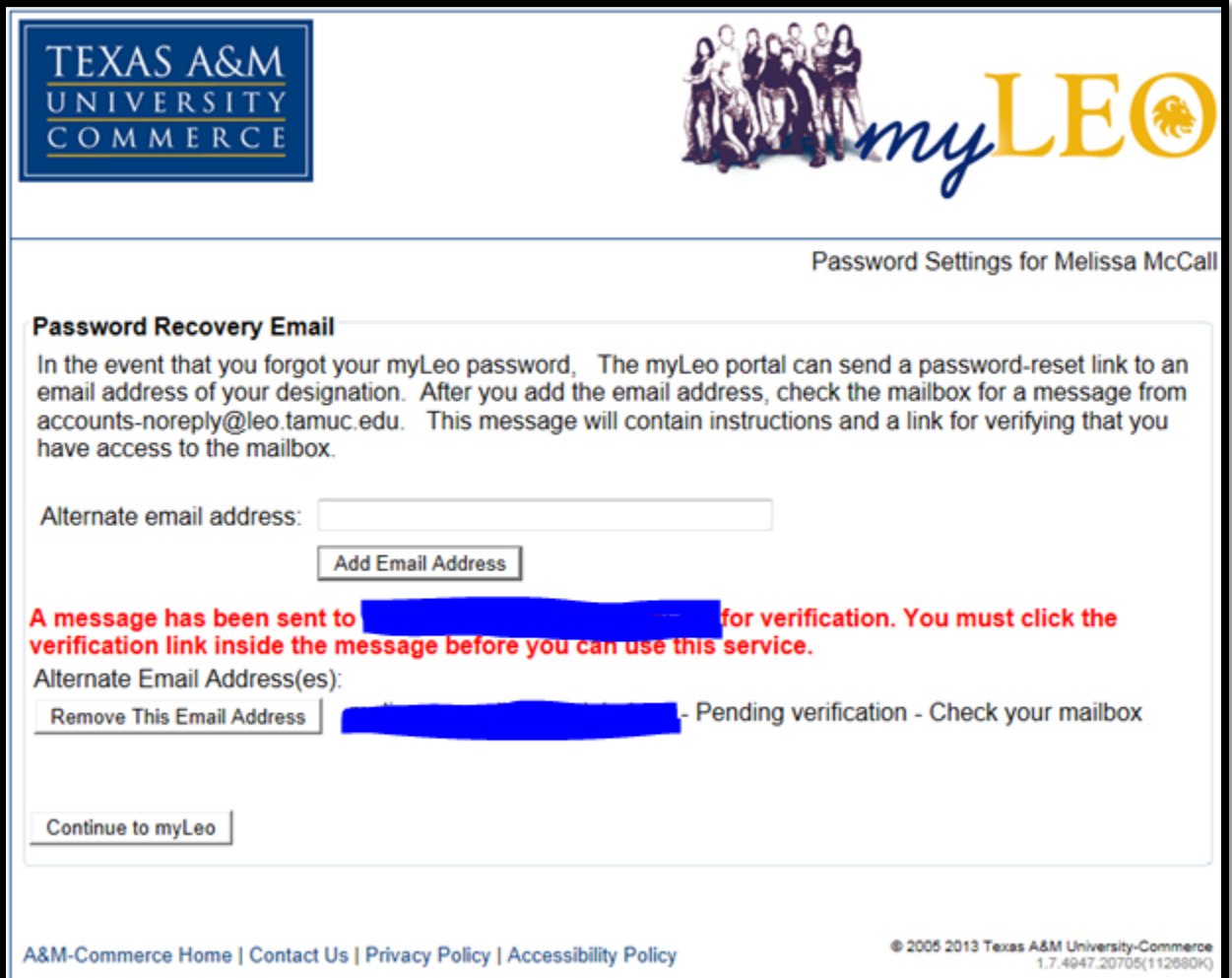

8. Click on the link located in the email that was sent to you for confirmation

![](_page_4_Picture_35.jpeg)

![](_page_4_Picture_36.jpeg)

10. You should now be able to log into myLEO.

If at this point you are still unable to log in to myLEO please contact the help desk by calling 903-468-6000.